# **Import and Export Fields Table of Contents**

Import and Export Fields Overview

## **Import/Export fields**

Cards Fields Accounts Fields Items Fields Service Sales and Purchases Fields Item Sales and Purchases Fields Professional Sales and Purchases Fields Time Billing Sales Fields Miscellaneous Sales and Purchases Fields Journal Entries Fields Activities Fields Activity Slips Fields

# **Exporting data from MYOB Accounting Plus**

To export account, item, card, General Journal entry, activity, activity slip, sale, and purchase information To export company information, accounts and journal entries to CaseWare To export data for use in personalized letters To export a list of customers who have unpaid invoices

# **Importing data into MYOB Accounting Plus**

To import account, item, card, General Journal entry, activity, activity slip, sale and purchase information

To import QIF information

Import and Export Fields Table of Contents

#### **Import and Export Fields Overview**

#### *A word about how types of records affects importing and exporting*

#### *Some considerations for certain fields*

# *See also [Importing data into Accounting Plus](file:///C|/^^^^^US 10 PDFs/PDFOutput/28YourDataFile-02.htm#P99_16870)*

## *See also [Exporting data from MYOB Accounting Plus](file:///C|/^^^^^US 10 PDFs/PDFOutput/28YourDataFile-03.htm#P143_22892)*

# **A word about how types of records affects importing and exporting**

In MYOB Accounting Plus, a record is a collection of information about individual parts of accounting data. For example, information about a single customer or a single sale is stored as a record. When importing and exporting, information is separated into two types of records: fixed-length records and variable-length records.

#### *Fixed-length records*

In the first type of record, all information for a single record is contained in one line. The information is separated by a choice of tabs or commas, and an enter or return character is entered to indicate the end of a record. Accounts, items, activities, activity slips, and cards are records that are contained in one line.

Here is an example of a tab-delimited import file for accounts. Notice that one paragraph symbol (representing the enter or return character) separates each account record.

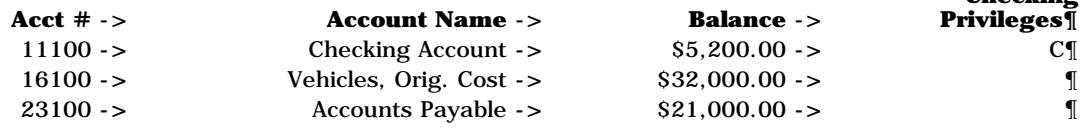

**Checking**

#### *Variable-length records*

In the second type of record in Accounting Plus, information for a single record consists of a variable number of lines. The information is separated by a choice of tabs or commas, an enter or return character is entered at the end of each line and an *additional* enter or return character indicates the end of the record. Sales, purchases and journal entries are records that consist of a variable number of lines.

Here is an example of a tab-delimited import file for sales. Notice that one paragraph symbol (representing the Enter or Return) indicates the end of each line of the sale and that an additional paragraph symbol indicates the end of each record.

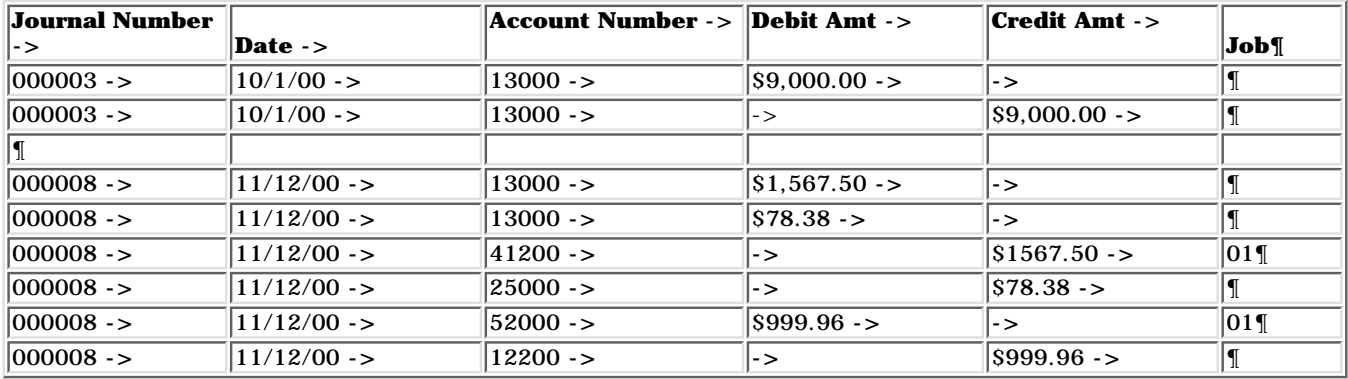

Having an incorrect number of enter or return characters can cause all of your records to be imported as one long record instead of individual records. If you're importing information that was exported from another MYOB software data file, the correct number enter or return characters was entered in the file during the export process. If you're importing information from another software program, be sure the file has the correct number of enter or return characters for each type of record. If it doesn't, you may want to open the file using a text editor (such as Notepad) or a word processing or spreadsheet program and insert the correct number of enter or return characters.

# **Some considerations for certain fields**

#### *How terms are imported and exported*

When exporting, you have the option to include terms for customer and vendor cards and for all types of sales and purchases. When importing, though, terms are always added to customer and vendor cards and all types of sales and purchases. If terms are included in your import file, along with your cards, sales and purchases, those terms are imported. If terms are not included in the import file, terms are added according to the two following methods:

#### *Customer and vendor cards*

If the Payment is Due field is blank or invalid when importing customer and vendor cards, the default Payment is Due field for customers and vendors will be substituted. (To see the default Payment is Due for customers and vendors, click on the Terms button on the Sales or Purchases tab in the Preferences window of Accounting Plus.) If other Terms fields are blank or invalid, terms typically associated with the Payment is Due field will be substituted.

#### *Sales and purchases*

If the Payment is Due field is blank or invalid when importing sales and purchases, the Payment is Due entry entered in the Credit Terms window of the customer or vendor card will be substituted. If other Terms fields are blank or invalid, terms typically associated with the Payment is Due field will be substituted.

If you're importing or exporting sales to which one single payment has been applied, the amount of the payment will be imported or exported and you can also import or export the payment method and the payment method details, if you wish. If you're importing or exporting sales to which more than one payment has been applied, no payment method or payment details will be imported or exported.

Click below for a detailed description of each field:

[Cards Fields](file:///C|/^^^^^US 10 PDFs/PDFOutput/32AppendixFields-02.htm#P201_6077)

[Accounts Fields](file:///C|/^^^^^US 10 PDFs/PDFOutput/32AppendixFields-03.htm#P500_10386)

[Items Fields](file:///C|/^^^^^US 10 PDFs/PDFOutput/32AppendixFields-04.htm#P547_11693)

[Service Sales and Purchases Fields](file:///C|/^^^^^US 10 PDFs/PDFOutput/32AppendixFields-05.htm#P696_15183)

[Item Sales and Purchases Fields](file:///C|/^^^^^US 10 PDFs/PDFOutput/32AppendixFields-06.htm#P999_20919)

[Time Billing Sales Fields](file:///C|/^^^^^US 10 PDFs/PDFOutput/32AppendixFields-09.htm#P1585_31697)

[Miscellaneous Sales and Purchases Fields](file:///C|/^^^^^US 10 PDFs/PDFOutput/32AppendixFields-10.htm#P1757_36429)

[Journal Entries Fields](file:///C|/^^^^^US 10 PDFs/PDFOutput/32AppendixFields-11.htm#P1968_40785)

[Activities Fields](file:///C|/^^^^^US 10 PDFs/PDFOutput/32AppendixFields-12.htm#P2017_42409)

[Activity Slips Fields](file:///C|/^^^^^US 10 PDFs/PDFOutput/32AppendixFields-13.htm#P2070_44035)

Import and Export Fields Overview

# **Cards Fields**

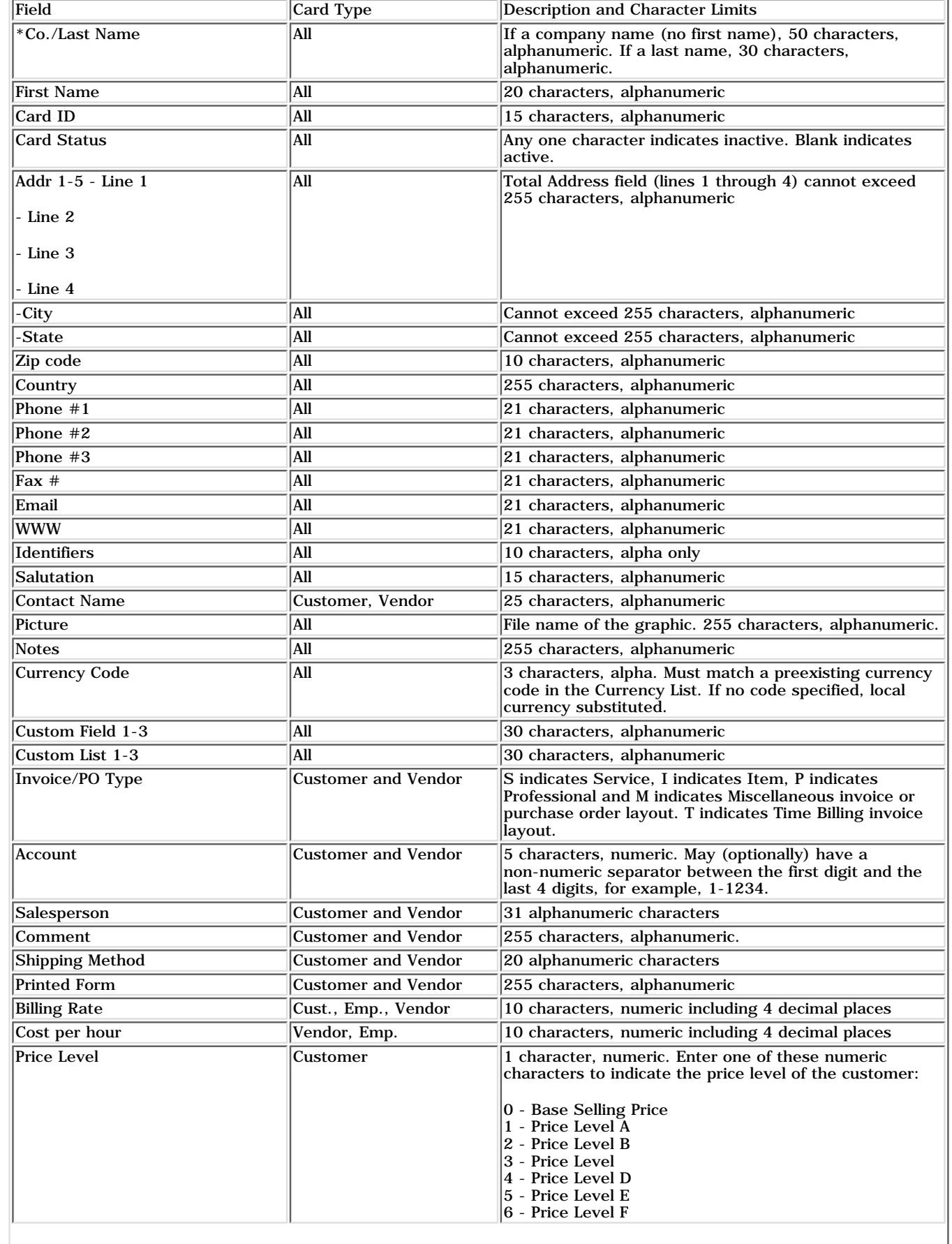

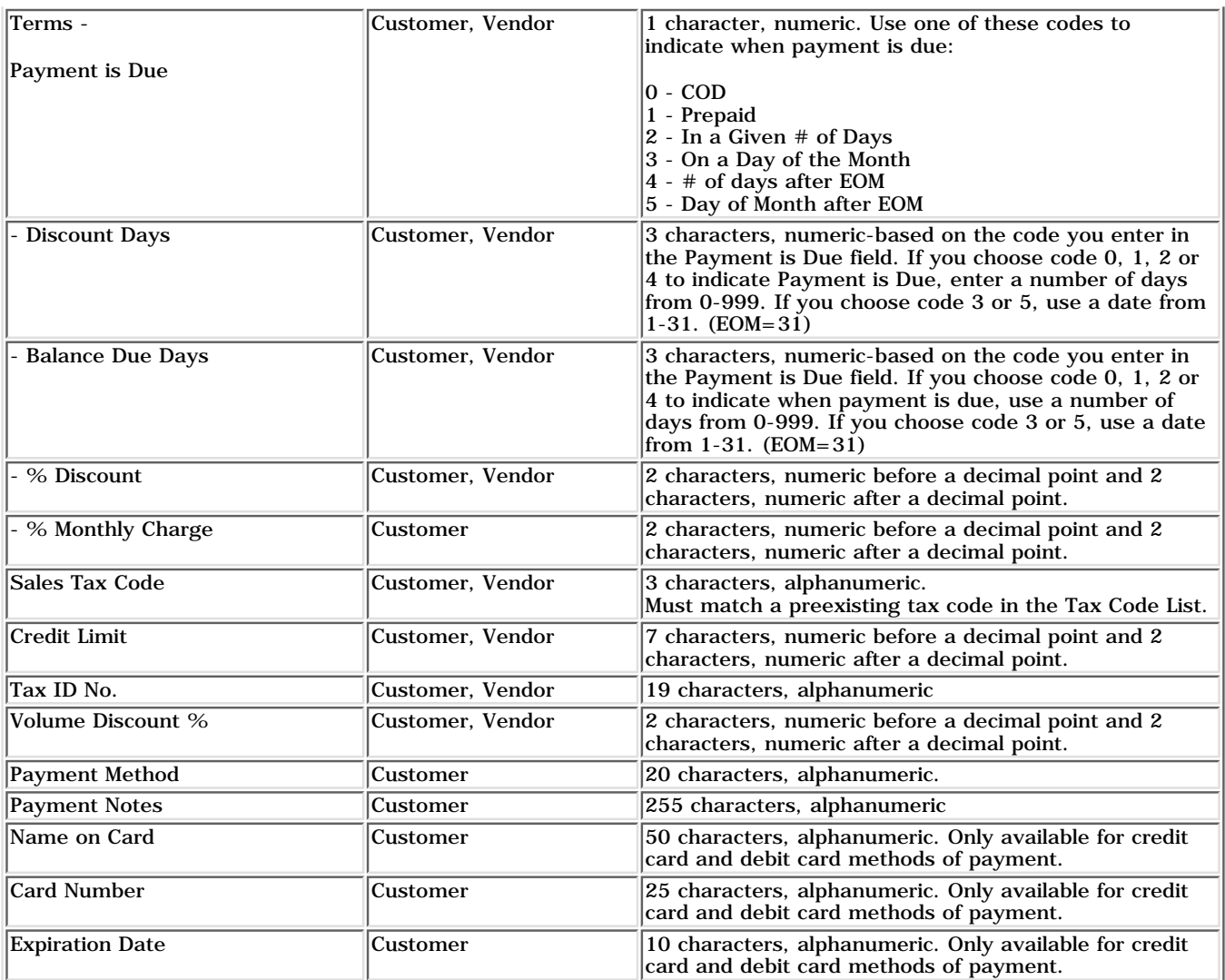

Cards Fields

# **Accounts Fields**

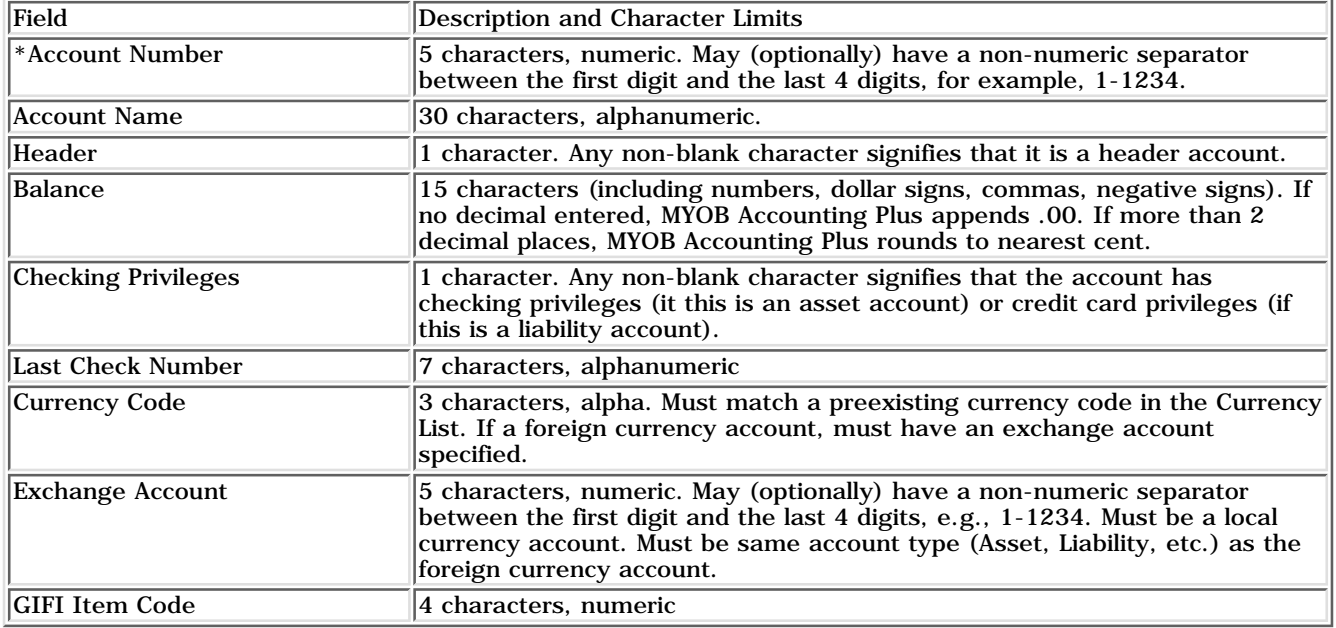

# \*This is a required field for importing.

# Account Fields

# **Items Fields**

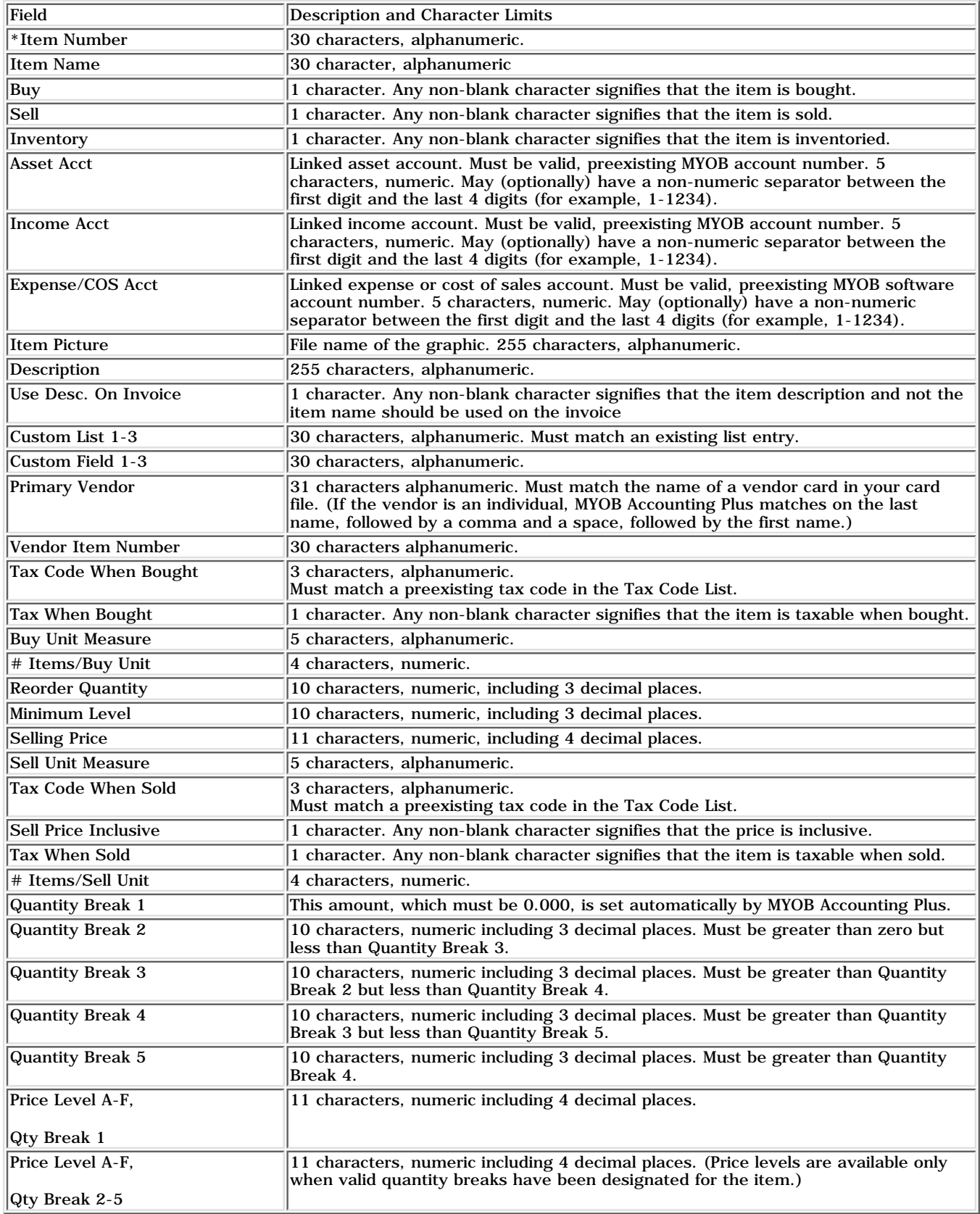

\*This is a required field for importing.

Items Fields

# **Service Sales and Purchases Fields**

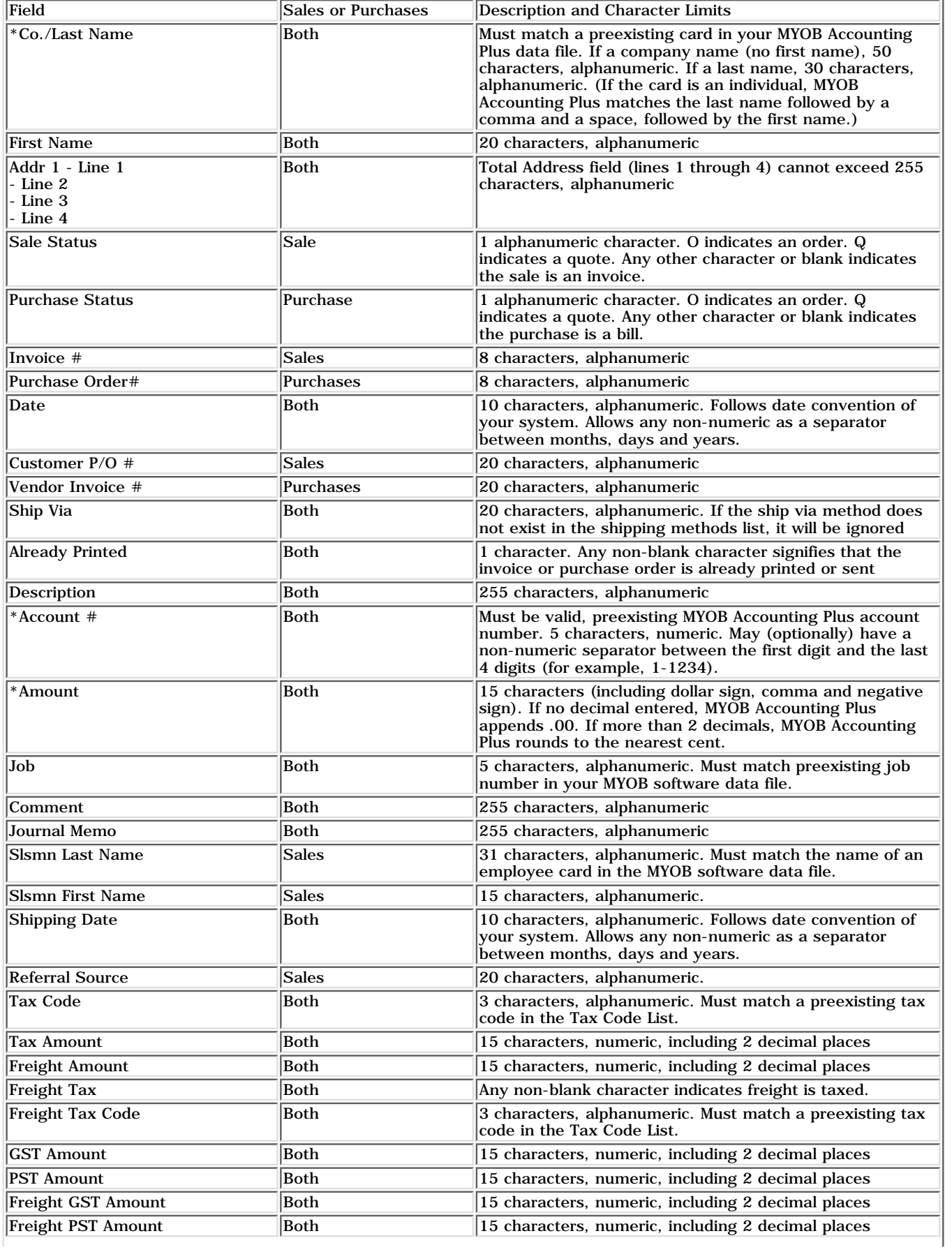

<u> 1989 - Johann Stoff, amerikansk politiker (\* 1908)</u>

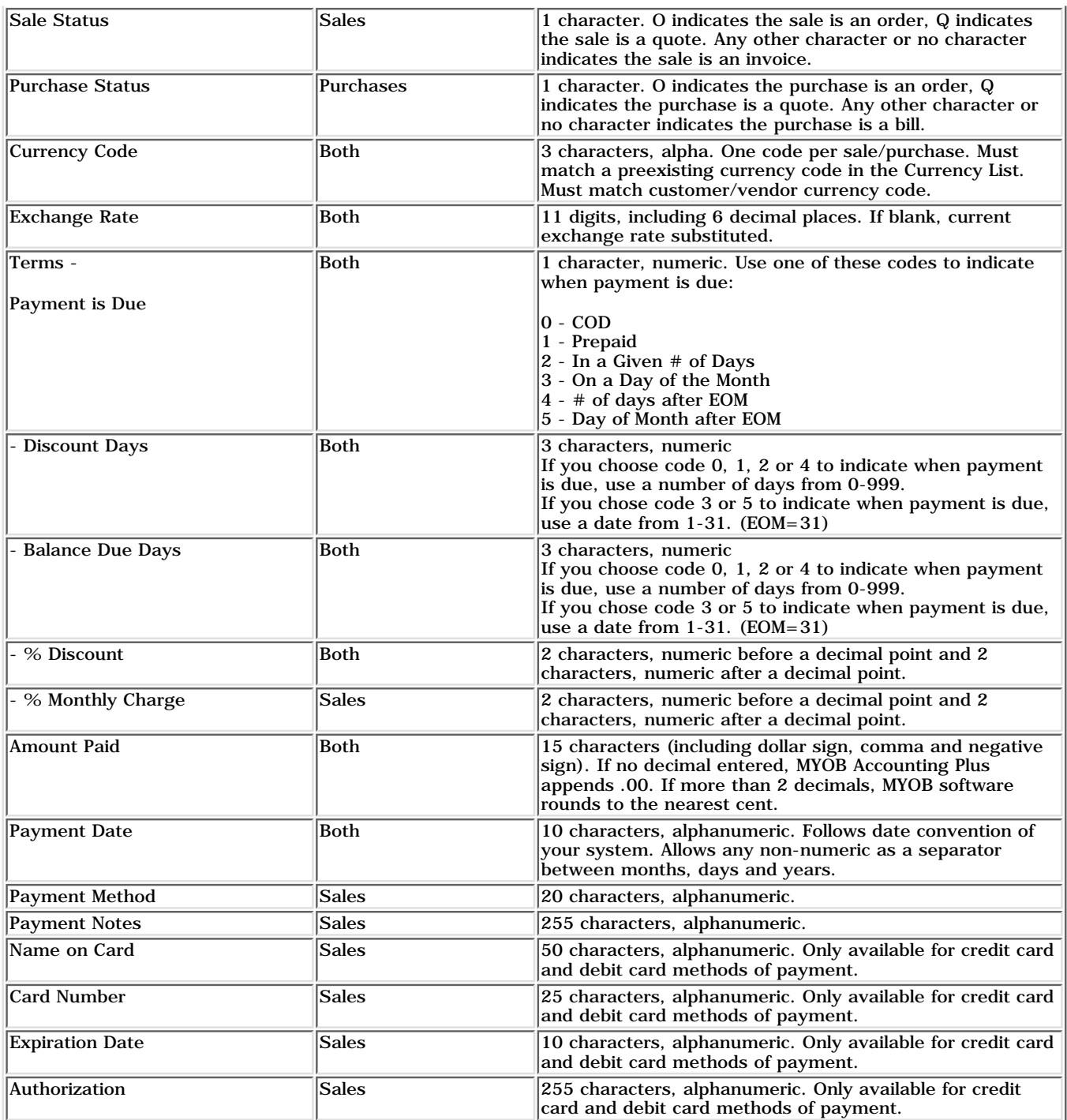

Service Sales and Purchases Fields

# **Item Sales and Purchases Fields**

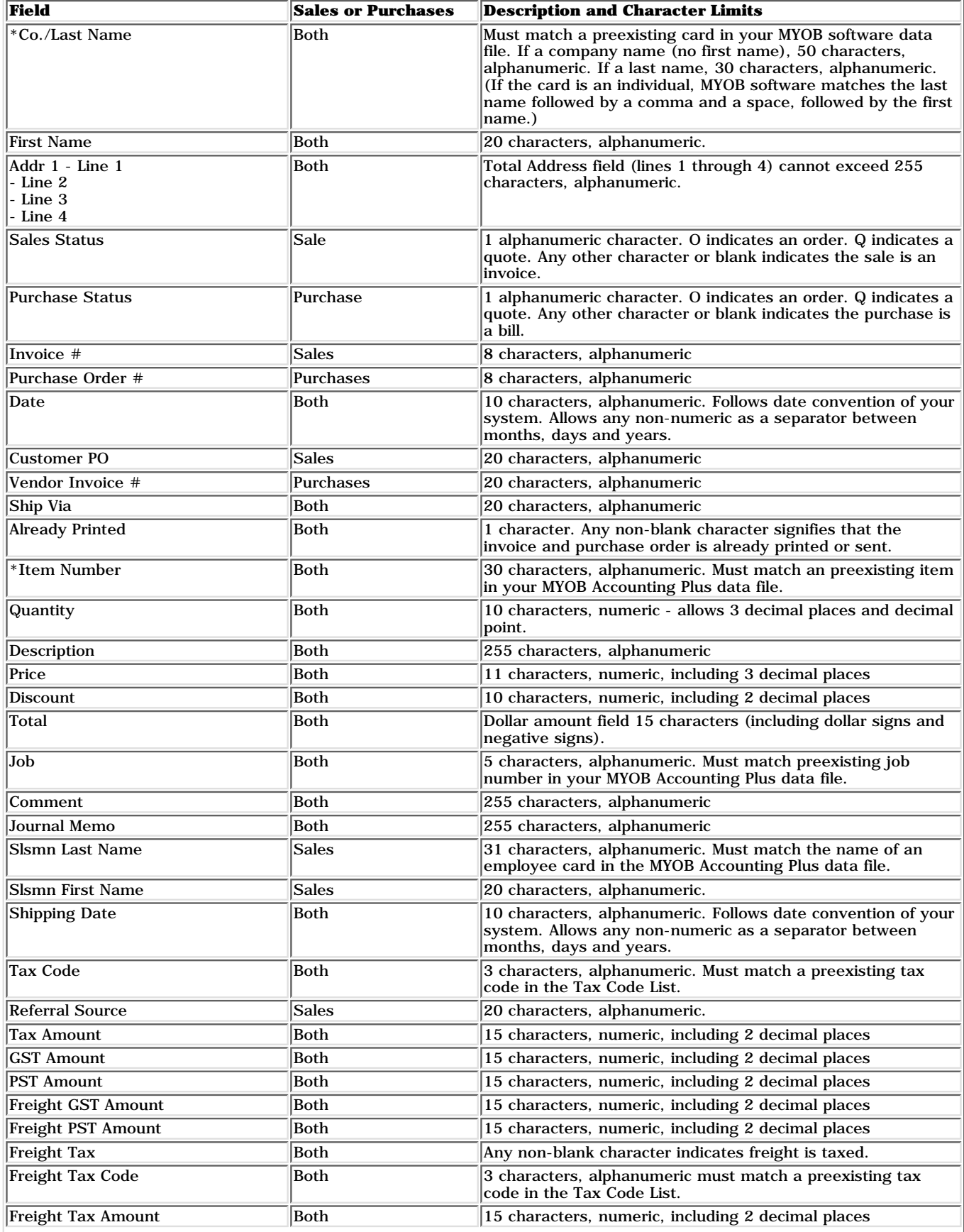

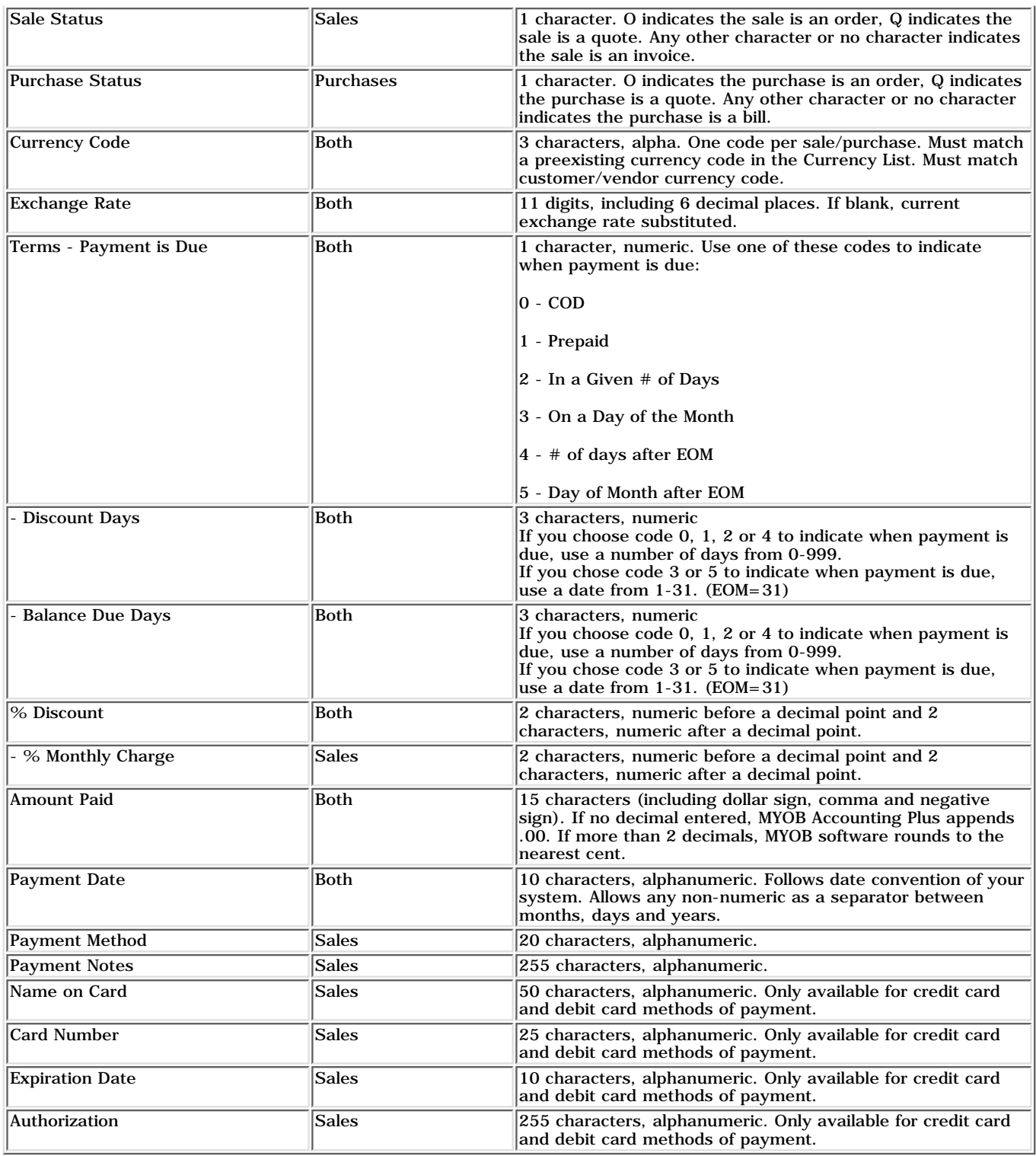

Item Sales and Purchases Fields

# **Professional Sales and Purchases Fields**

# **Professional Sales and Purchases Fields**

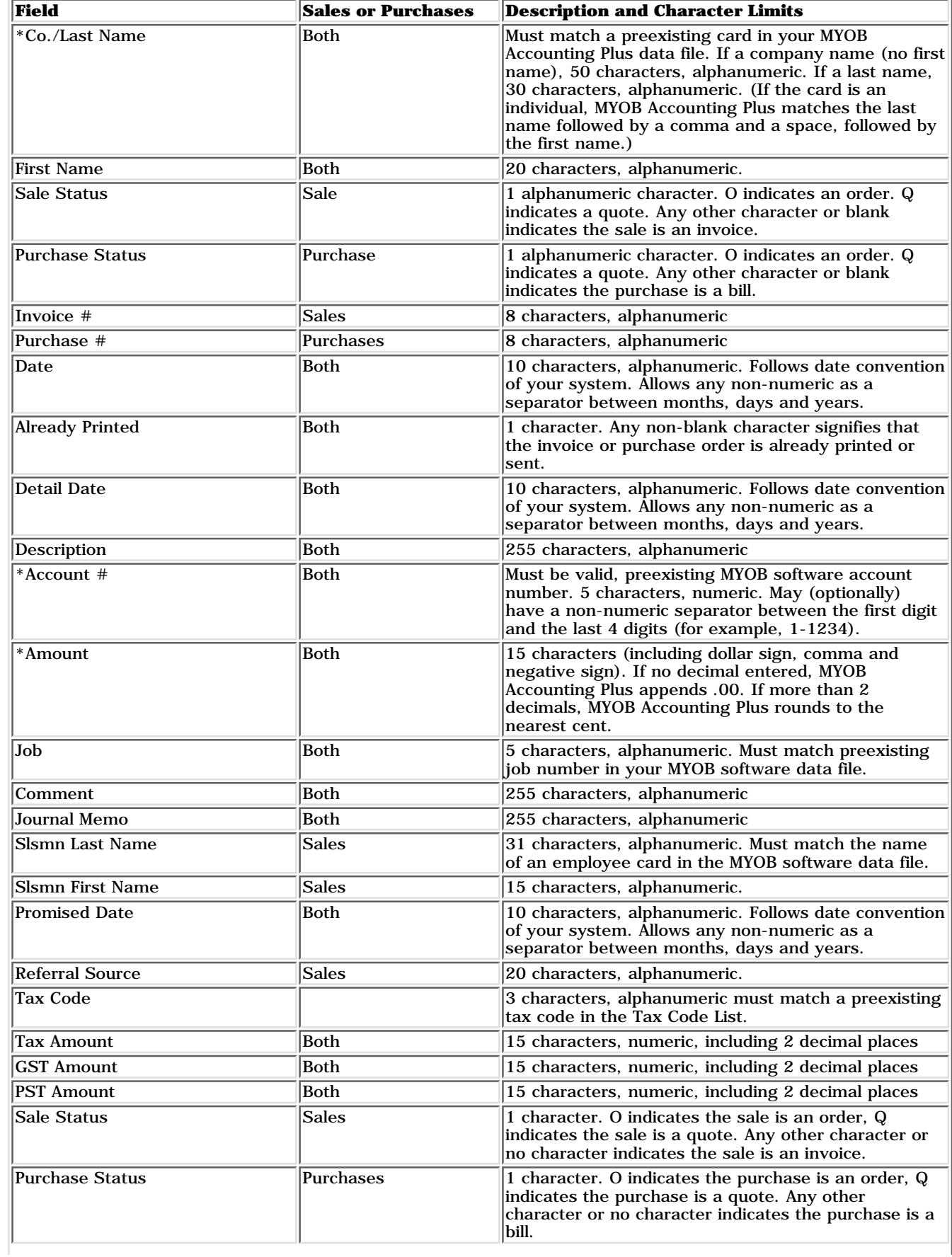

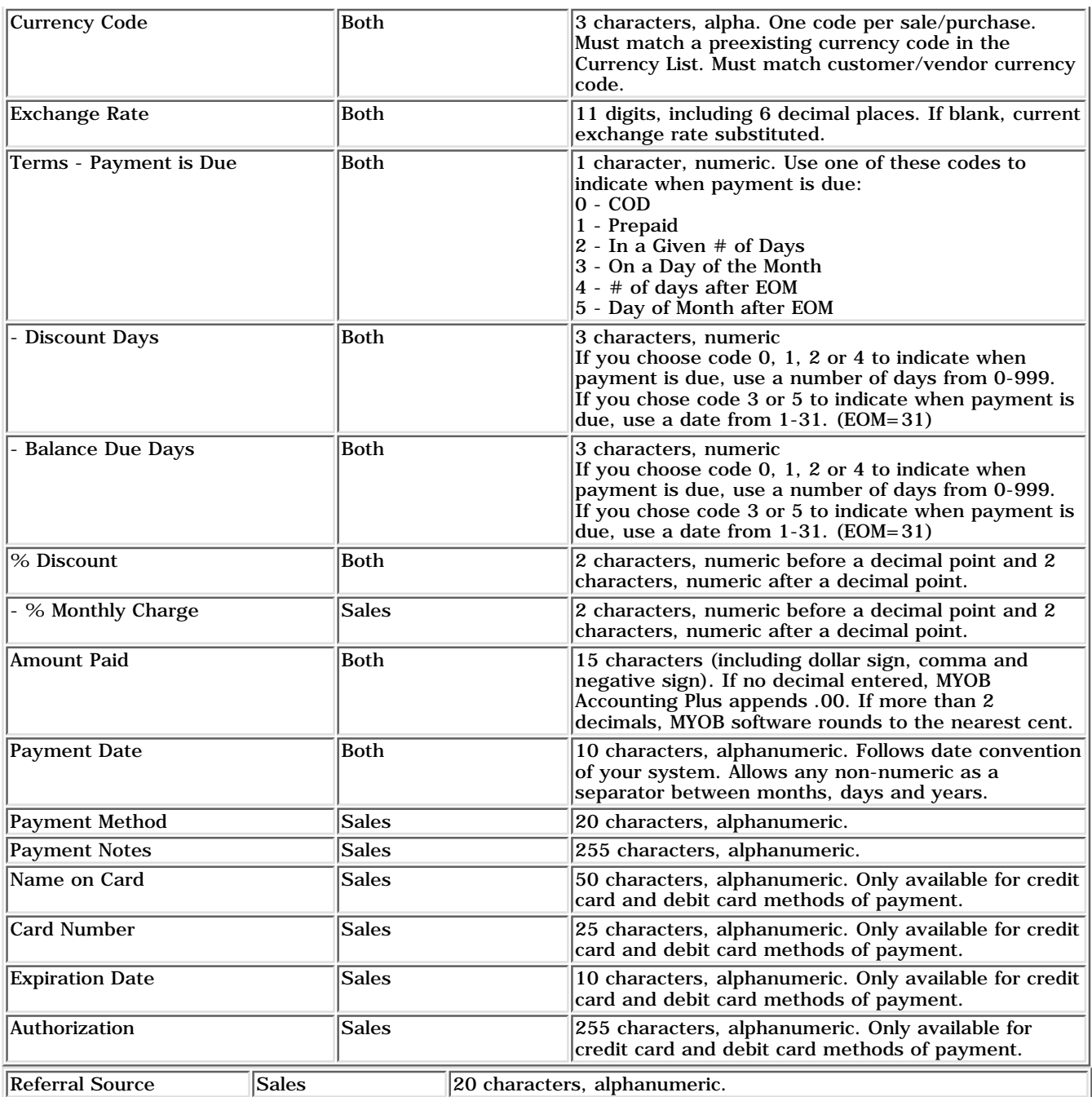

Professional Sales and Purchases Fields

# **Time Billing Sales Fields**

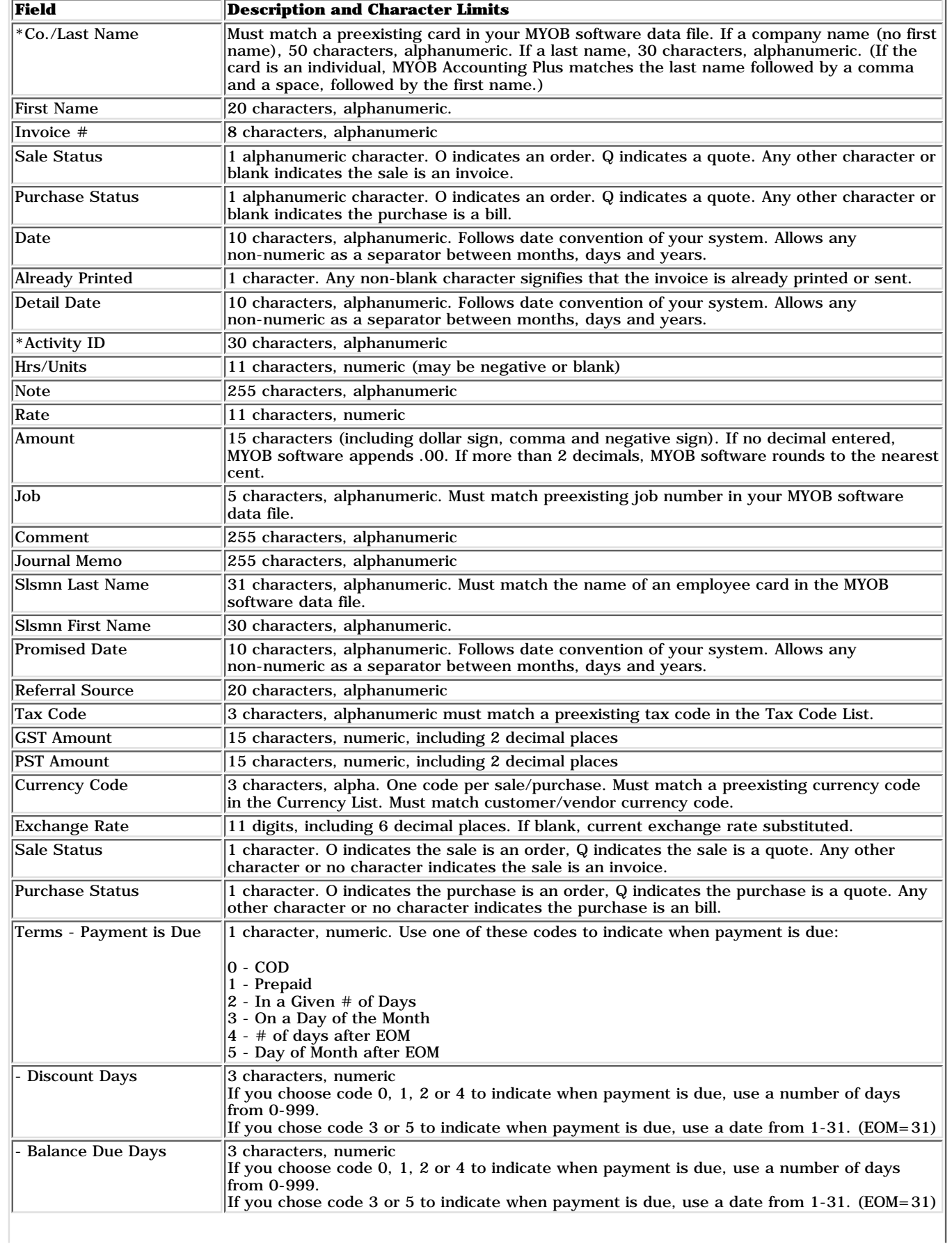

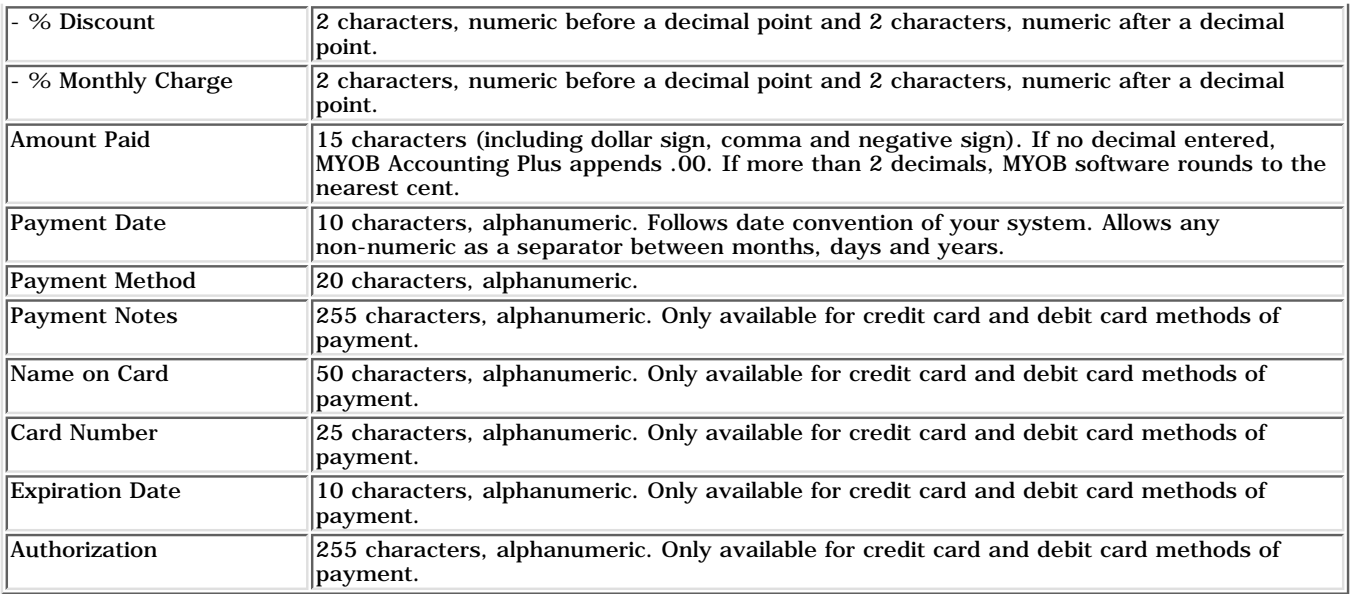

# Time Billing Sales Fields

# **Miscellaneous Sales and Purchases Fields**

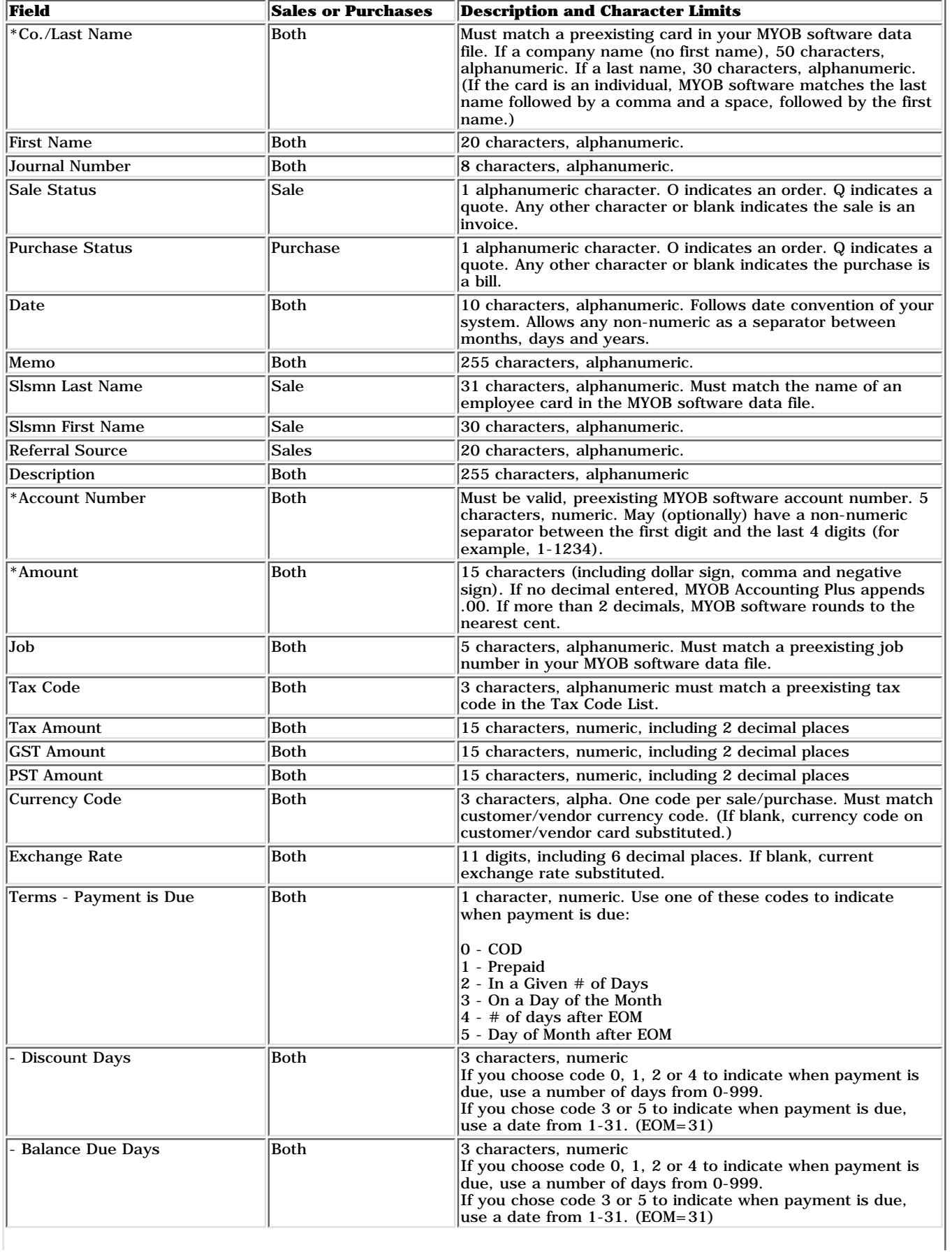

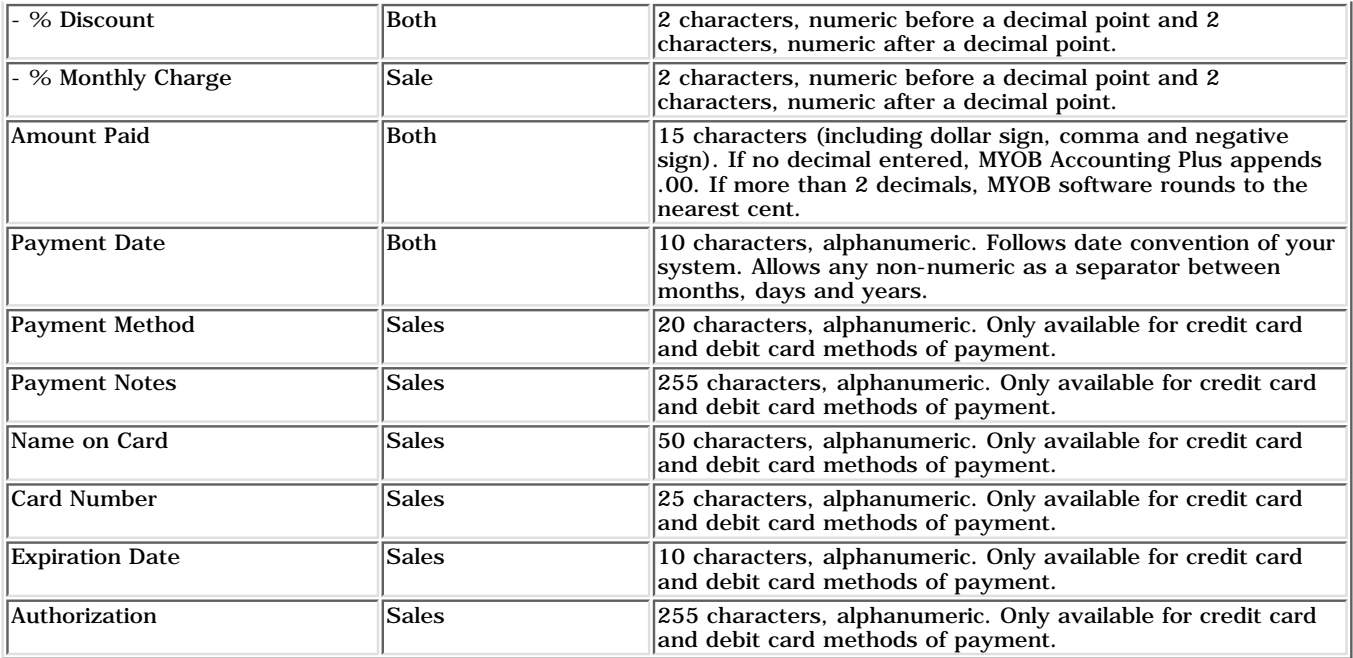

Miscellaneous Sales and Purchases Fields

## **Journal Entries Fields**

.

Journal entries from all source journals (General, Sales, Purchases, Receipts, Disbursements, Inventory, and All) can be exported from MYOB Accounting Plus.

When journal entries are imported into MYOB Accounting Plus, entries from all source journals are added to the General Journal

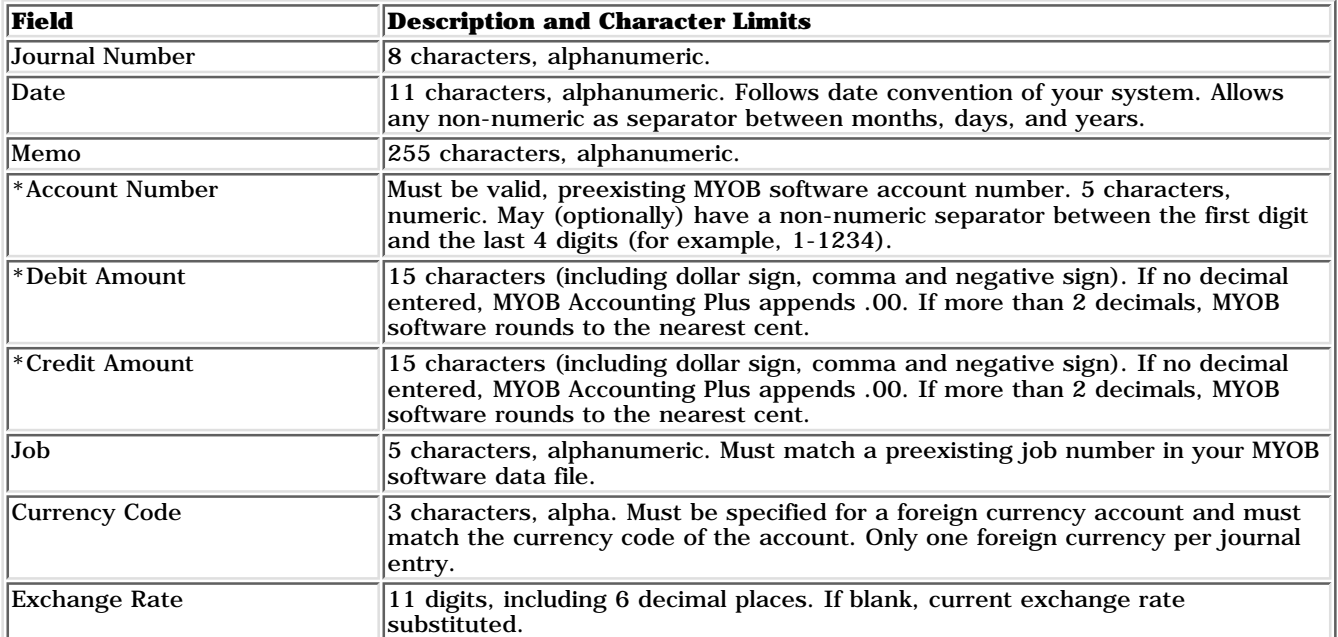

\*This is a required field for importing.

Journal Entries Fields

# **Activities Fields**

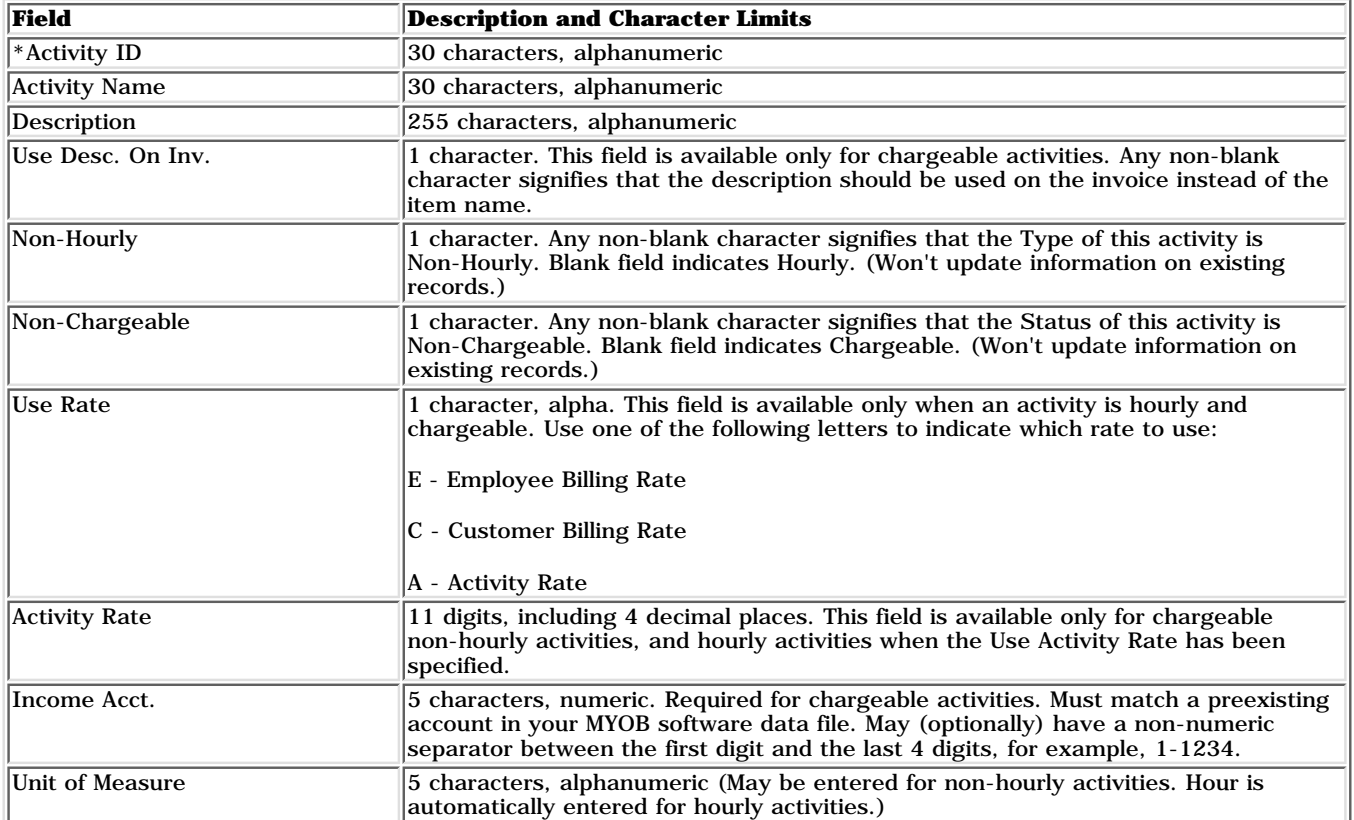

# \*This is a required field for importing.

Activities Field

# **Activity Slips Fields**

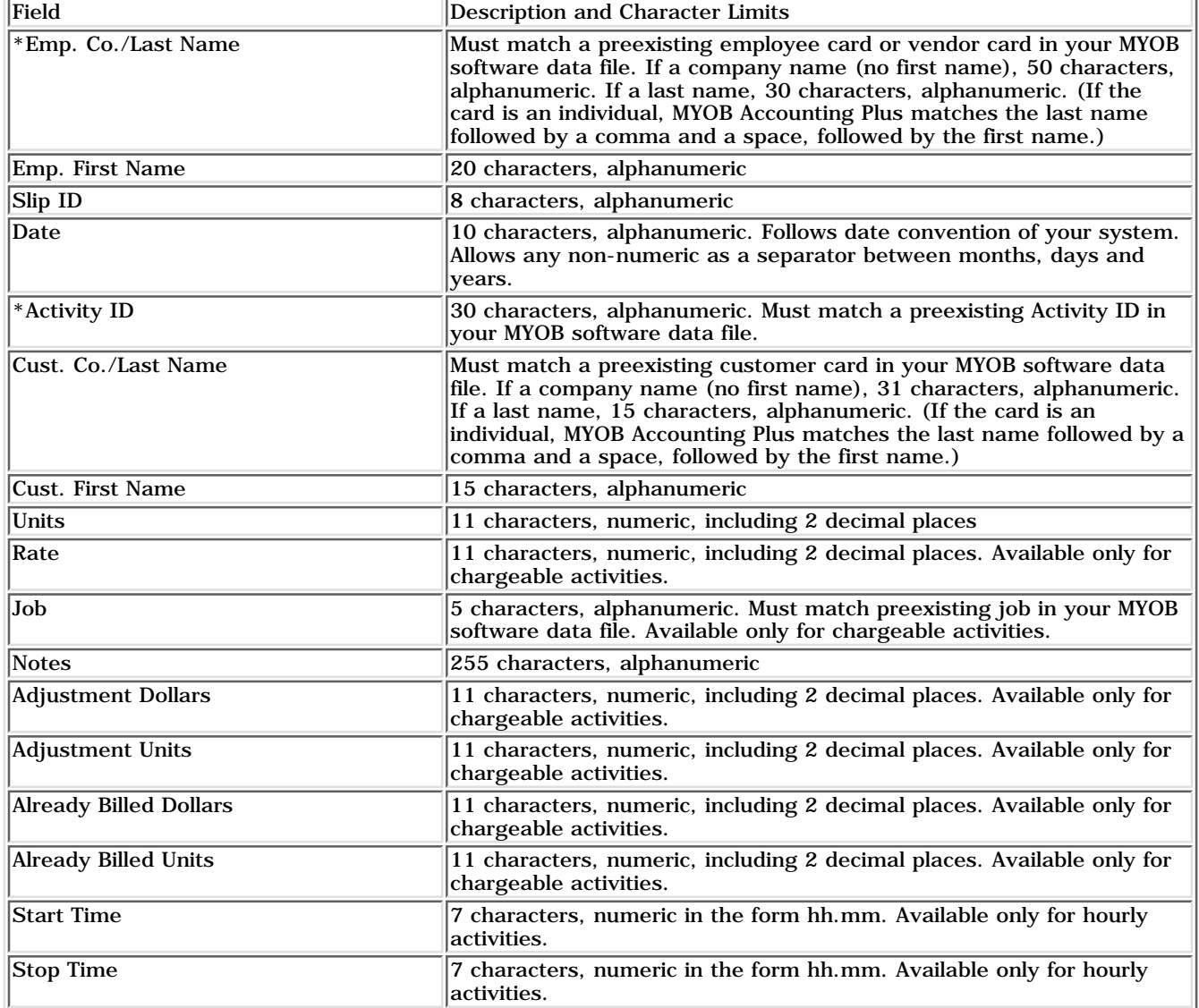

\*This is a required field for importing.

Activity Slips Fields

## **To import account, item, card, General Journal entry, activity, activity slip, sale and purchase information**

If you haven't already read the Your Data File Overview, see [Importing data into Accounting Plus](file:///C|/^^^^^US 10 PDFs/PDFOutput/28YourDataFile-02.htm#P99_16870) for more information.

Please note that this task requires single-user access. See [Single-user file locking](file:///C|/^^^^^US 10 PDFs/PDFOutput/30RunningonaNetwork-01.htm#P51_11717) for more information.

Before you begin the import process, you must have created a file containing information you wish to import into MYOB Accounting Plus -- an import file. To learn more about the import file formats, see [Import file](file:///C|/^^^^^US 10 PDFs/PDFOutput/28YourDataFile-02.htm#P118_17639) [formats and other import options.](file:///C|/^^^^^US 10 PDFs/PDFOutput/28YourDataFile-02.htm#P118_17639)

- 1. Make a backup of your data file. See [To make a backup](file:///C|/^^^^^US 10 PDFs/PDFOutput/28YourDataFile-08.htm#P258_38094) to learn how.
- 2. Choose Import Data from the File menu and select the type of information you want to import from the Import Data sub-menu. The Import File window will appear.
- 3. In the Import File Format field, select the file format of the import file you are about to import.
- In the First Record Is field, select whether the first record in the import file is a header record or a 4. data record.
- 5. Depending upon the type of information you're importing, more fields may appear in the Import File window. These fields will appear in either of the following circumstances:
- 6. After you've made your selections in the Import File window, click Continue. A dialog box appears, allowing you to locate your import file. Locate the file, highlight it and click OK.
- 7. The Import Data window appears. In this window, you'll match the information in the import file with its corresponding fields in Accounting Plus. To do this, highlight the name of a field in your import file from the Import Fields column.

Next, click the field in the MYOB Accounting Plus Fields column that you want to match the import field with. When you click the MYOB Accounting Plus Fields column, the import field you selected will appear in the Matching Import Field column.

If you want to remove an import field's name from the Matching Import Field column, simply click the import field's name.

If all the fields in the import file match the fields in the MYOB Accounting Plus Fields column, you can match all the fields at one time by clicking the Match All button at the bottom of the window.

8. When you're done matching fields, click the Import button to begin the importing process.

See also

#### [The Import Log report](file:///C|/^^^^^US 10 PDFs/PDFOutput/28YourDataFile-02.htm#P133_21386)

To import account, item, card, General Journal entry, activity, activity slip, sale and purchase information

© MYOB Limited. All rights reserved.

**Note: Some fields must be imported** Accounting Plus fields whose names have asterisks (\*) next to them must have matching import file fields assigned to them.

### **To import QIF information**

If you haven't already read the Your Data File Overview, see [Importing QIF information into Accounting Plus](file:///C|/^^^^^US 10 PDFs/PDFOutput/28YourDataFile-02.htm#P138_22250) for more information.

Please note that this task requires single-user access. See [Single-user file locking](file:///C|/^^^^^US 10 PDFs/PDFOutput/30RunningonaNetwork-01.htm#P51_11717) for more information.

Before you begin the import process, you must have created a file containing the Quicken data you wish to import into MYOB Accounting Plus -- an import file. See your Quicken documentation to learn how to do this.

- 1. Make a backup of your data file. See [To make a backup](file:///C|/^^^^^US 10 PDFs/PDFOutput/28YourDataFile-08.htm#P258_38094) to learn how.
- 2. Choose Import Data from the File menu, then choose Quicken (QIF) File from the Import Data sub-menu.
- 3. A dialog box appears, allowing you to locate the QIF file you want to import. Locate the file, highlight it and click OK. The import process begins.

If you receive an alert message during the import process, the file you attempted to import contained invalid information. See [Importing QIF information into Accounting Plus](file:///C|/^^^^^US 10 PDFs/PDFOutput/28YourDataFile-02.htm#P138_22250) to learn which Quicken information is valid.

- When Accounting Plus determines that the QIF file contains the proper data, two situations may 4. occur:
- If all your QIF account information corresponds with Accounting Plus accounts, a window will appear, describing the number of records that were imported. This window probably won't appear the first time you import a QIF file; however, when this window appears, the import process is complete.
- If your QIF account information doesn't correspond with Accounting Plus accounts, the Choose an Account window will appear. Use the following instructions to work with this window.
- 5. Accounting Plus checks each account in the QIF file when you import the file. If Accounting Plus finds an account in the QIF file that doesn't match any Accounting Plus account, the Choose an Account window appears. In this window, you'll need to choose an Accounting Plus account, or create a new Accounting Plus account, to track the information about the QIF account.

When Accounting Plus finds an account in the QIF file that doesn't match an MYOB Accounting Plus account, the Choose an Account window will display the name of the account in the QIF Account field or QIF Category field. (The QIF Account field will appear if this is the first time you've seen the Choose an Account window; the QIF Category field will appear after the first time you've seen the Choose an Account window.)

In the MYOB Account field, enter the Accounting Plus account that best matches the account displayed in the QIF Account field or QIF Category field. If you wish, you can click the search icon next to the MYOB Account field to open a search list of accounts to choose from. You can also use the Easy-Add function in the search list to create a new account to track the information.

6. When the account you want to use is displayed in the MYOB Account field, click OK.

If additional QIF accounts need to be matched with Accounting Plus accounts, the Choose an Account window will appear for each QIF account that needs to be matched. Follow the instructions in step 7 for each QIF account until all the accounts are matched.

When all QIF accounts are matched to Accounting Plus accounts, a window will appear, describing 7. the number of records that were imported.

If some records were skipped during the import process, or some other event occurred, a message will appear in this window, indicating that the Import Log report was created. This report (titled MYOBLOG.TXT) lists information about any problems that occurred during the importing process, as well as information about rejected records.

See also

[The Import Log report](file:///C|/^^^^^US 10 PDFs/PDFOutput/28YourDataFile-02.htm#P133_21386)

#### To import QIF information

### **To export account, item, card, General Journal entry, activity, activity slip, sale, and purchase information**

If you haven't already read the Your Data File Overview, see [Exporting data from MYOB Accounting Plus](file:///C|/^^^^^US 10 PDFs/PDFOutput/28YourDataFile-03.htm#P143_22892) for more information.

Please note that this task requires single-user access. See [Single-user file locking](file:///C|/^^^^^US 10 PDFs/PDFOutput/30RunningonaNetwork-01.htm#P51_11717) for more information.

- 1. Make a backup of your Accounting Plus data file.
- 2. Choose Export Data from the File menu, and select the type of information you want to export from the Export Data sub-menu. The Export File window will appear.
- In the Export File Format field, select the file format you want to use for the export file. You can 3. choose either the tab-delimited file format or the comma-separated file format.
- In the First Record Is field, select whether you want the first record in the export file to be a header 4. record or a data record.

Header records are usually used as titles in export files; for example, some header records in an export file of customers might be titled "Customer Name," "Address" and "Telephone Number."

Data records are pieces of actual Accounting Plus information.

- 5. Depending upon the type of information you're exporting, more fields will appear in the Export File window. After you've made your selections in the Export File window, click Continue. The Export Data window opens.
- 6. In the Export Data window, choose the Accounting Plus fields you want to export, and the order in which you want to export them. To do this, click on the first field you want to export in the MYOB Accounting Plus Fields column. The title Field 1 will appear in the Export Order column next to the field you selected, and the field name will also appear at the top of the Export Fields column on the left side of the window.

Follow this process for each field you want to export.

If you want to remove a field's name from the Export Fields column, click on the field's name in the MYOB Accounting Plus Fields column.

If you want to export all the fields in the order they're shown in the MYOB Accounting Plus Fields column, click the Match All button. If you want to clear all the selections in the Export Fields column, click the Unmatch All button.

When you're done selecting fields, click the Export button. A window appears, allowing you to name 7. the export file that will be created, as well as assign a location to the file.

Name your export file, select a location for it and click OK. The exporting process begins.

To export account, item, card, General Journal entry, activity, activity slip, sale, and purchase information

© MYOB Limited. All rights reserved.

**Note: Some fields must be exported** MYOB Accounting Plus fields whose names have asterisks (\*) next to them must be included in the Export Fields column before you can export any data.

## **To export company information, accounts and journal entries to CaseWare**

If you haven't already read the Your Data File Overview, see [Exporting company information, accounts and](file:///C|/^^^^^US 10 PDFs/PDFOutput/28YourDataFile-03.htm#P175_26392) [journal entries to CaseWare](file:///C|/^^^^^US 10 PDFs/PDFOutput/28YourDataFile-03.htm#P175_26392).

- 1. Make a backup of your MYOB Accounting Plus data file.
- 2. Choose Accountant Link from the File menu, then choose CaseWare from the sub-menu. The Export File/Export to CaseWare window appears.
- If you wish to export Accounting Plus journal entries in addition to company and account 3. information, be sure the Include Journal Entries in Export File box is marked. (Keep in mind, however, that exporting journal entries may take some time, and probably will create a very large export file.)
- 4. From the Dated to End Of list, choose the most recent month you want to include in the file. All journal entries from the first day of the fiscal year through the last day of the month you selected will be included in the text file.
- 5. When you're ready to create the CaseWare export file, click the Export button.
- 6. A dialog box appears, allowing you to enter a name and location for the export file. Make entries in the dialog box, then click OK to begin creating the CaseWare export file.
- 7. When the file has been created, you're ready to send the file to your accountant, who can then import it into CaseWare.

#### Keyword: Case Ware

To export company information, accounts and journal entries to CaseWare

## **To export data for use in personalized letters**

If you haven't already read the Your Data File Overview, see [Creating personalized letters](file:///C|/^^^^^US 10 PDFs/PDFOutput/28YourDataFile-03.htm#P182_27167) for more information.

Please note that this task requires single-user access. See [Single-user file locking](file:///C|/^^^^^US 10 PDFs/PDFOutput/30RunningonaNetwork-01.htm#P51_11717) for more information.

The [Forms Selection - Personalized Letters window](file:///C|/^^^^^US 10 PDFs/PDFOutput/750600c.fm) should be displayed.

- 1. In the Personalized Letters window, make selections about the data you want to export and then click OK. The Review Cards Before Exporting window appears.
- 2. In the Review Cards Before Exporting window, all cards whose data fit the criteria you entered in the Personalized Letters window appear in the list with a mark next to them in the Export field.

If you don't want to export the data for a card, click in the Export field next to the card to remove the mark that appears there.

- When you've marked all cards whose data you want to export, click Export. In the window that 3. appears, select one of the four formats for the file. After you've made your selection, click the Save button.
- 4. The Save As window appears. Using this window, name the export file that will be created and assign a location to the file. Click OK to create the mail-merge file.

You're now ready to merge the export file's data with your word processing software's documents.

See also

#### [Creating personalized letters](file:///C|/^^^^^US 10 PDFs/PDFOutput/28YourDataFile-03.htm#P182_27167)

To export data for use in personalized letters

## **To export a list of customers who have unpaid invoices**

If you use OfficeLink, see [Creating personalized letters using OfficeLink](file:///C|/^^^^^US 10 PDFs/PDFOutput/29OfficeLink-01.htm#P29_3285) for information on creating this type of letter using OfficeLink.

The [To Do List window](file:///C|/^^^^^US 10 PDFs/PDFOutput/630100c.fm) should be displayed.

1. Click the A/R (Accounts Receivable) tab to display a list of all your unpaid receivables.

If you want to view detail about a specific sale, click the zoom arrow to the left of the customer's name.

- 2. Click the Action column for each customer in the list you want to send a letter, then click the Disk button at the bottom of the window.
- 3. A window appears, listing the formats in which you can save the file. Select one of the formats.
- 4. The Save As window appears, allowing you to specify a name and location for the export file. Enter this information, then click OK to create the export file.

You're now ready to merge the export file's data with your word-processing software's documents.

See also

[Export file options](file:///C|/^^^^^US 10 PDFs/PDFOutput/28YourDataFile-03.htm#P160_23430)

#### [Creating personalized letters using exported data](file:///C|/^^^^^US 10 PDFs/PDFOutput/28YourDataFile-03.htm#P200_31111)

To export a list of customers who have unpaid invoices